## $G_{\text{GARET}}$ www.garet

# Smartwatch

## Lokalizator GPS

# Garett Kids Time 4G Plus

Instrukcja obsługi

urządzenia oraz skutkuje unieważnieniem gwarancji. l Zabrania się używać urządzenia, jeśli jest uszkodzone. **.** Nie należy zanurzać urządzenia w gorącej wodzie

**a** Urządzenie należy czyścić jedynie za pomocą miękkiej, lekko wilgotnej ściereczki. Nie należy używać środków chemicznych lub detergentów do czyszczenia tego urządzenia.

8. Kod **REG CODE** do rejestraci<sup>n</sup> 7. Gumowy wymienny pasek 9. Port ładowania 6. Aparat

- l Używanie tego urządzenia w pobliżu urządzeń medycznych może zakłócić ich pracę. Należy zwrócić szczególną uwagę podczas korzystania ze smartwatcha w pobliżu aparatów medycznych, takich rozruszniki serca, aparaty słuchowe i inne elektroniczne urządzenia
- 
- 

 $\bullet$  W wypadku uszkodzenia, należy oddać urządzenie do autoryzowaneg punktu serwisowego w celu sprawdzenia/ naprawy. Podejmowanie prób własnorecznej naprawy, może prowadzić do uszkodze

- l Zabrania się wrzucać urządzenia do ognia. Istnieje ryzyko eksplozji baterii i w konsekwencji zagrożenia życia i zdrowia.
- L Urządzenie należy chronić przed źródłami ciepła i bezpoś nasłonecznieniem.

medyczne.

Przed użyciem należy dokładnie zapoznać się z treścia instrukcji obsługi oraz zachować ją w celu późniejszego wykorzystania. Producent nie ponosi odpowiedzialności za jakiekolwiek uszkodzenia / urazy spowodowane niewłaściwym użytkowaniem. W zależności od danej partii Smartwatch niektóre funkcje mogą się różnić z funkcjami opisanymi w instrukcji obsług

## **KWESTIE BEZPIECZEŃSTWA**

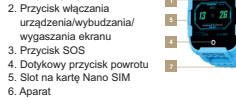

Dotykowy wyświetla

**OPIS PRODUKTU**

zegarka.<br>2. Po wykręceniu śrubek i wyjęciu zaślepki, 1. W pierwszej kolejności należy za pomocą dołączonego śrubokręta wykręcić dwie śrubki mocujące zaślepkę portu karty SIM(5) znajdującą się z lewej strony

**WYMOGI DOTYCZĄCE KARTY NANO SIM** 2. Karta SIM musi spełniać następujące warunki: 1. Do urządzenia instalujemy kartę w standardzie **Nano SIM**.

l Karta musi posiadać środki na koncie (dotyczy kart na doładowania) **.** Karta musi być aktywna (jeśli to nowa karta należy ja aktywować w telefonie komórkowym poprzez wykonanie połączenia wychodzącego)

 $\epsilon$ 

l Karta nie może mieć aktywnego kodu PIN (by sprawdzić czy karta posiada aktywną blokadę PIN należy zainstalować ją w telefonie .<br>komórkowym i sprawdzić czy podczas włączania będziemy zapytani o kod PIN. Jeśli tak to blokada jest aktywna i konieczne będzie jej wyłączenie w ustawieniach telefonu lub poprzez kontakt z operatorem) l Karta musi obsługiwać tryby pracy 2G/3G/4G, musi posiadać włączoną usługę internetu oraz funkcję identyfikacji numeru. **UWAGA:** Karty SIM oferowane przez operatorów jako internetowe, dedykowane np. do tabletów mogą nie działać w urządzeniu.

2. Po uruchomieniu zegarka ukaże nam się ekran główny wyświetlają godzinę oraz datę. Przeciągając palcem w dół od górnej krawędzi ekranu wyświetlimy zasięg GSM, status połączenia z internetem czy też poziom baterii.

**3.** Po uruchomieniu zegarka czekamy kilkanaście sekund, aż pojawi się zasieg oraz połączenie z internetem (ikony widoczne na powyższym obrazku) konieczne do dalszej konfiguracji urządzenia. Gdy po ok. minucie zasięg oraz połączenie z internetem się nie pojawi należy upewnić się, że **karta SIM spełnia wszystkie wcześniej opisane wymogi oraz zegarek znajduje się w miejscu o silnym zasięgu.** Warto też wyłączyć (**Ustawienia > Wyłącz**) oraz ponownie uruchomić zegarek. Gdy natomiast zasieg się pojawi, a połączenie z internetem nadal nie będzie dostępne (brak ikony strzałek) problem najprawdopodobniej związany jest z bra konfiguracji APN. Konfiguracji dokonujemy za pomocą specjalnych SMSów konfiguracyjnych opisanych w dalszej części instrukcji w dzia *<u>ROZWIAZYWANIE PROBLEMÓW.</u>* 

Z uwagi na to, że urządzenie korzysta z połączenia internetowego, by nie generować dodatkowych kosztów zalecamy wykupienie u operator pakietu internetowego. Pakiet 1GB / miesiąc jest wystarczający. Koszty połączenia internetowego, połączeń głosowych oraz wiadomości SM są regulowane przez cennik operatora sieci komórkowej.

#### **INSTALACJA KARTY NANO SIM**

**MICRO SIM NANO SIM V**

kartę **Nano SIM** umieszczamy w porcie zgodnie z poglądowym schematem na obrazku, czyli chipem karty w stronę wyświetlacza oraz naciętym rogiem karty w stronę slotu. Karta wchodzi dość głęboko

**ZWYKŁA SIM** do slotu dlatego musimy pomóc sobie cienkim, płaskim narzędziem, popychając kartę do momentu gdy usłyszymy "klik". By  $\left[\begin{array}{c|c}\n\hline\n\end{array}\right]$   $\left[\begin{array}{c|c}\n\hline\n\end{array}\right]$   $\left[\begin{array}{c|c}\n\hline\n\end{array}\right]$ wyjąć kartę, ponownie za pomocą tego samego narzędzia delikatnie popychamy kartę, usłyszymy klik i karta zostanie

**7.**Naciśnij przycisk **Potwierdź rejestrację**, aby kontynuować dodawanie zegarka do swojego

Po poprawnej rejestracji i dodania urządzenia wyświetli nam się ekran główny aplikacji, n którym zobaczymy mapę wraz z ostatnią lokalizacją zegarka. W dymku nad pinezką określającą lokalizację, wyświetlane jest źródło uzyskania lokalizacji (GPS/LBS/WiF przybliżony adres, data, godzina ostatnie lokalizacji oraz stan naładowania bater

wypchnięta przez mechanizm. 3. Po prawidłowej instalacji karty wkładamy zaślepke i ponownie wkrecan śrubki zwracając uwagę na prawidłow **dokręcenie śrubek oraz prawidłowe Zaleca się instalować kartę SIM gdy urządzenie jest wyłączone.**

## **założenie uszczelek.**

#### **ŁADOWANIE**

2. Magnetyczną końcówkę kabla przykładamy do styków znajdujących się urządzenia. na odwrocie urządzenia. Następnie należy połączyć drugi koniec kabla z portem USB komputera lub zasilacza USB. **Gdy bateria jest bardzo rozładowana animacja może pojawić się dopiero po kilkunastu minutach.**

2. Geo ogrodzenie: Za pomocą tej funkcji wyznaczymy obszar, w któr użytkownik zegarka może się poruszać. Gdy obszar zostanie przekroczo aplikacja nas o tym poinformuje. By ustawić obszar ustawiamy mape w miejscu gdzie chcemy wyznaczyć geo ogrodzenie, następnie klikamy palcem na mapie wyznaczając środek ogrodzenia. Przyciskami zwiększamy/zmniejszamy średnice obszaru oraz zatwierdzamy ja ikoną trybu. Gdy chcemy usunąć geo ogrodzenie klikamy ikonę kosza.

5. Klikając ikonę **A**wyświetlimy menu, w którym możemy uaktywnić dodatkowe funkcje zegarka:

**Przed pierwszym włączeniem zegarka zaleca się jego ładowanie przez 2 godziny. Ładowania zegarka po rozładowaniu powinny trwać co najmniej 2 godziny. Zalecamy używanie ładowarek o maksymalnym natężeniu ładowania nieprzekraczającym 2A.**

1. Smartwatch ładuje się za pomocą kabla magnetycznego dołączonego do

## **INSTALACJA SMARTWATCHA NA RĘCE**

Należy założyć zegarek na nadgarstku i dostosować długość paska w taki sposób, aby nie był luźny.

## **PIERWSZE WŁĄCZENIE ZEGARKA**

- **Biała lista:** Filtrowanie połączeń przychodzących oznacza to, że tylko numery, które zostały wcześniej zapisane w książce telefonicznej, będą mogły się dodzwoni
- **Harmonogram:** Wypełnij plan lekcji, który można wyświetlić na zegarku za pośrednictwem zakładki **Nauka>Plan lekcji**.
- ź **Przechwyć zdjęcie:** Zdalna kamera za pomocą kamery zegarka.
- ź **Zdrowie:** Możesz włączyć funkcję krokomierza, aby mierzyć dzienną liczbe kroków i obliczać spalone kalorie. Każdą funkcję włącza się oddzielnie, przesuwając przełącznik. Włącz". Możesz także wyświet historię aktywności z poprzednich dni.
- ź **Czat wideo:** Funkcja, która umożliwia prowadzenie rozmowy wideo między administratorem aplikacji a smartwatchem.
- **Wyłączone w klasie:** Włącz/wyłącz i skonfiguruj tryb, który wyłącz funkcjonalność zegarka w określonym czasie, z wyjątkiem funkcji SOS.
- ź **Alarm:** Włącz/wyłącz i skonfiguruj alarm w zegarku.
- ź **Wiadomość:** Wyświetl historię powiadomień wysłanych przez aplikację.
- ź **Nagroda:** Nagradzaj swoje dziecko sercami. Serca zostaną wyświetlone na ekranie głównym zegarka.

 $2$  8 9 10

**1.** Gdy karta SIM jest prawidłowo zainstalowana w zegarku oraz spełnia wszystkie wyżej opisane warunki możemy uruchomić urządzenie poprzez wciśnięcie oraz przytrzymanie przez ok. 4 sekundy przycisku włączania(2).

UWAGA: Należy zapamiętać lub zapisać adres e-mail oraz hasło użyt **do rejestracji zegarka, gdyż zegarek może być przypisany tylko do jednego konta i może być zarejestrowany tylko raz. Ponowna rejestracja będzie możliwa tylko po kontakcie z serwisem.**

**9.**Wprowadź nazwę/imię użytkownika. **10.** Kolejnym krokiem jest wybór relacji z użytkownikiem smartwatcha, np. Jestem Tata

Dodaj urządzenie

ustawień zostanie wyświetlony komunikat: "Urządzenie nie jest w sieci" oznacza to, że smartwatch nie ma aktywnego połączenia internetowego. Sprawdź czy karta SIM spełnia wszystkie wymo **opisane wcześniej w instrukcji. Jeśli karta spełnia wymogi, to najczęstszym powodem takiego komunikatu jest niewłaściwa konfiguracja APN. Konfiguracja APN opisana jest w dalszej części instrukcji, w dziale ROZWIĄZYWANIE PROBLEMÓW.**

大家医学

**4.** Gdy połączenie z internetem jest aktywne możemy przejść do kolejnego et buy politicaling a mometom joot any mid motorny pressure as recepting. Menu główne zegarka zostanie omówione w dalszej części instrukcji. pełną funkcjonalność smartwatcha uzyskujemy po rejestracj konfiguracji go poprzez aplikacje Garett Tracker.

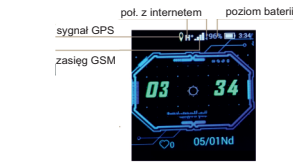

#### **INSTALACJA APLIKACJI GARETT TRACKER**

Pełną funkcjonalność lokalizatora oraz możliwość jego konfiguracji uzyskujemy po instalacji aplikacji **Garett Tracker** na naszym smartfonie systemem Android lub iOS.

Aplikacja jest kompatybilna z systemem Android 4.3, iOS 7 (i wyższe). Aplikacje można wyszukać wpisując w wyszukiwarkę sklepów nazwę "Garett Tracker" lub skanując odpowiedni kod QR przedstawiony poniżej.

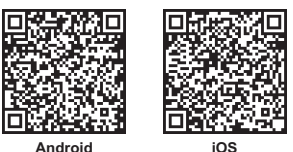

#### **REJESTRACJA W APLIKACJI**

**5**.W kolejnym polu ponownie wpisz kod weryfikacyjny z obrazka wygenerowanego po prawej stronie.

**6.**W ostatnim polu wprowadź swoje hasło, które wraz z adresem e-mail będzie służyło jako dane do logowania w aplikacji.**Hasło może składać się z 6-12 znaków. Polskie znaki i znaki** 

**specjalne są niedozwolone.**

#### konta.

#### **EKRAN GŁÓWNY APLIKACJI**

**UWAGA: Gdy podczas użycia dowolnej funkcji aplikacji, lub próby konfiguracji**

w zegarku. **By lokalizacja zegarka była określona z największą dokładnością, smartwatch musi być na otwartym terenie, by miał sygnał GPS. Gdy zegarek nie ma sygnału GPS, bo np. znajduje się w budynku lokalizacja określana jest na podstawie najbliższego nadajnika sieci komórkowej.**

**3. Lokalizacja:** Klikając w tą ikonę w dowolnym momencie określimy aktualną lokalizację zegarka.

**4. Ślady:** W tym menu wyświetlimy trasę z poprzednich dni jaką poruszał się użytkownik zegarka.

**1. Chat:** Za pomocą tej funkcji mamy możliwość wysyłania na zegarek krótkich notatek głosowych (maks. 15 sekund), krótkich wiadomości tekstowych (maks. 30 znaków) oraz zdjęć.

**2.**Po uruchomieniu aplikacji wyświetli się ekran logowania, na którym możesz zalogować się na swoje konto (jeśli zostało już utworzone) zarejestrować nowe konto lub zmienić język aplikacji.

**1.**Uruchom aplikację **Garett Tracker**. login do aplikacji. **3.** Aby zarejestrować nowe konto, kliknij opcję **Rejestracja**.

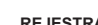

**4.** W pierwszym polu wprowadź swój adres e-mail, który będzie służył jako

**W przypadku jakichkolwiek problemów z rejestracją prosimy o kontakt z naszym działem pomocy technicznej: serwis@garett.pl.** 

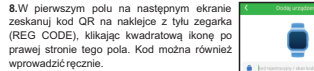

lub Mamą. **11.** Po uzupełnieniu wszystkich danych kliknij

OK.

Więcej informacji na temat tego urządzenia dostępne jest na stronie www.garett.pl. Odwiedź stronę www.garett.pl, aby poznać więcej produktów i akcesoriów.

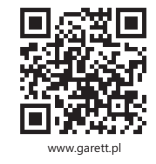

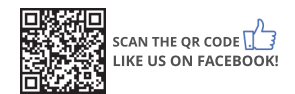

Produkt jest objęty 24 miesięczną gwarancją producenta. Gwarancja nie obejmuje: wad i uszkodzeń powstałych z winy użytkownika, bądź w skutek niewłaściwego użytkowania (niezgodnego z przeznaczeniem), uszkodzeń mechanicznych oraz<br>powstałych w skutek stosowania akcesoriów innych niż dołaczone w zestawie postacjałów eksploatacyjnych Reklamując produkt, należy wypełnić karte gwarancyjną dołączoną do urządzenia i wysłać je wraz z dowodem zakupu na adres serwisu podany na karcie gwarancyjnej.

PP S.C. Paweł Knez, Piotr Wilczyński Targowa 18/1413 25-520 Kielce www.garett.pl

Dane kontaktowe dostępne na stronie: **www.garett.pl**

#### **Producent:**

(zużyty sprzęt elektryczny i elektroniczny) Prawidłowe usuwanie produktu

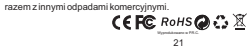

# $\bullet$  , and  $\bullet$  , and  $\bullet$  , and  $\bullet$

**Contract Contract Contract** 

Oznaczenie umieszczone na produkcie lub w odnoszących się do niego tekstach wskazuje, że po upływie okresu użytkowania nie należy go usuwać razem z innymi odpadami pochodzącymi z gospodarstw domowych. Aby uniknąć szkodliwego odpadów, prosimy o oddzielenie produktu od innego typu odpadów oraz<br>odpowiedzialny recykling w celu promowania ponownego użycia zasobów materialnych jako stałej praktyki. Informacje na temat miejsca i sposobu bezpiecznego dla środowiska recyklingu tego produktu użytkownicy w gospodarstwach domowyc mogą uzyskać w punkcie sprzedaży detalicznej, w którym dokonali zakupu produktu, lub u organów władz lokalnych. Użytkownicy w firmach powinni skontaktować się ze swoim dostawcą i sprawdzić warunki umowy zakupu. Produktu nie należy usuwać

**6.** Klikając ikonę  $\theta$  wyświetlimy **Sea mare** ustawienia administracyjne: • **Dane personalne:** Konfiguracja informacji o administratorze. • **Lista urządzeń:** Wyświetlenie lis Lista urządzeń: Wyświetlenie listy<br>urządzeń przypisanych do konta administratora na którym aktualnie jesteśmy zalogowani. Za pomocą funkcji **Dodaj urządzenie** możemy dodać kolejne urządzenie. Funkcja **Edytuj nazwę** pozwala zmienić nazwę aktywnego urządzenia. Pole "obecna wyświetla nazwę oraz ID aktywnego<br>urzadzenia. By ustawić zegarek jako aktywny klikamy na przełącznik znajdujący się po prawej stronie, przy numerze ID wybranego zegarka. W danym momencie aktywne może to, że możemy określać lokalizacje<br>oraz dokonywać konfiguracji tylko<br>jednego urządzenia. Gdy chcemy zlokalizować inne urządzenie z listy musimy ustawić go jako aktywne.

#### **GWARANCJA/REKLAMACJE**

**Uwaga: Z uwagi na dużą ilość danych przesyłaną podczas rozmowy wideo, wymagane jest połączenie <sup>z</sup> internetem <sup>o</sup> dużej przepustowości. Zalecane połączenie LTE lub WIFI. W przypadku**  lokalizacji o słabym zasięgu sieci komórkowej, jak np. tereny pozamiejskie, galerie handlowe, parkingi podziemne, zrealizowani **rozmowy wideo może być niemożliwe, lub będzie ono niskiej jakości oraz z przerwami w transmisji obrazu.**

By szybko przełączać się między urządzeniami możemy użyć przyciski **Przełącznik** w lewym dolnym rogu głównego ekranu aplikac Powiadomienia oraz alarmy przychodzą ze wszystkich urządzeń, nawe tych, które w danym momencie nie są ustawione jako aktywne. **Zmień hasło:** Zmiana hasła administratora używanego do logowan aplikacji.

> • Książka telefoniczna: Dodaj kontakty, które będą wyświetlane w książce telefonicznej zegarka. **Po dodaniu co najmniej jednego kontaktu, tylko kontakty zapisane w książce telefonicznej będą mogły łączyć się <sup>z</sup> zegarkiem. Połączenia przychodzące z niezapisanych numerów będą automatycznie odrzucane.**

12 13 14 15 16

Welficie

#### **MENU GŁÓWNE SMARTWATCHA**

<sup>ź</sup> **Temperatura ciała:** Zdalny pomiar temperatury ciała z poziomu aplikacji. Umożliwia sprawdzenie historii pomiarów oraz ustawienie automatycznego pomiaru w odpowiednich ramach czasowych. Jeś temperatura zmierzona przez urządzenie mieści się w nieodpowiedn zakresie, urządzenie wyśle wiadomość SMS na ustawiony numer telefonu (przy aktywnej funkcji, przypominanie o wyjątku").

\* Tryb pracy: Tryb "normalny" – co 10 minut, Tryb "oszczędzanie energii" – co 1 godzinę oraz Tryb "uśpienia" - ręczne odświeżanie lokalizacji.

**1. Kontakty:** Tutaj wyświetlone są numery wpisane za pośrednictwem aplikacji. Dotykając kontakt wybieramy połączenie. Przerywamy połączenie przyciskiem włączania(2). Połączenie odbieramy dotykając na wyświetlaczu zielonej słuchawki lub odrzucamy przyciskiem włączania(2). **2. Czat:** Menu notatek głosowych. Tutaj wyświetlone są ostanie notatki głosowe lub krótkie wiadomości tekstowe wysłane z aplikacji na zegare Klikając na którąś wiadomość głosową z listy możemy ją odsłuchać. By części ekranu, dyktujemy wiadomość (maksymalnie 15 sekund) puszczamy przycisk, wtedy notatka zostaje automatycznie wysłana aplikację administratora. Dotykając ikony **+** możemy wykonać i wysłać także

• Nocny tryb oszczędzania energii: Po włączeniu tego tryb Nocny tryb oszczędzania energii: Po włączeniu tego trybu,<br>w godzinach 22:00-6:00 funkcje sieciowe urządzenia zostaną ograniczone. Włączenie opcji wydłuży czas pracy baterii.

> **Znaidź zegarek:** Wyszukai zgubiony zegarek. Ta funkcia urucha alarm dźwiękowy na smartwatchu.

#### **Zmiana tarczy zegara**

Do menu głównego smartwatcha przechodzimy przesuwając palcem w lewona ekranie głównym:

Aby zmienić tarczę przytrzymujemy dłużej palcem na aktualnie wybranej tarczy. Wyświetli nam się lista dostępnych tarcza. Przesuwając palcem w lewo/prawo na liście dolnej części ekranu przesuwamy listę. Aby wybrać tarczę należy na nią kliknąć i nacisnąć przycisk **Ustaw** w prawym górnym rogu wyświetlacza.

zdjęcie. **3. Telefon:** Funkcja wybierania dowolnego numeru, nawet spoza książki telefonicznej. Funkcje włączmy bądź wyłączamy poprzez ustawieni aplikacji Garett Tracker.

• **Znajdź zegarek:** Wyszukaj zgubiony zegarek.<br> **• Reczne wylączenie:** Wyłącz urządzenie zdalnie<br>
• **Zdalny restart:** Wyłącz uruchom<br>
• **Donownie smartwatch zdalnie.**<br>
• **Znajdź zegarek.**<br>
• **Usuń konto:** Usuń konto w apli • **Zdalny restart:** Wyłącz i uruchom ponownie smartwatch zdalnie.

- -
- ź **Styl menu:** Zmiana ułożenia ikon w menu głównym.
- ź **Narzędzia:** Czyść cache czyszczenie historii Czatów oraz innych plików cache.; Menadżer plików - menadżer plików znajdujących się w pamięci urządzenia. **10. Kod CR: 10. Kod QR: 10. Kod QR: Ponowne urządzenia.**<br>
10. Kod Wyłączanie i ponowne uruchomienie urządzenia.<br>
10. Kod Zaroli wyłączanie urządzenia.<br>
10. Kod Zaroli wyłączanie urządzenia.<br>
10. Kod QR: **10. Kod QR: • Gra:** Prosta gra matematyczna.<br>
• Grośności Regulacja jasońsci smartwatcha.<br>
• Joshović: Regulacja jasońsci wyświetlacza.<br>
• Nastatici: Wyłączenie ponowne uruchomienie urządzenia.<br>
• Restattici: Wyłączenie ponowne uruch **•** Plan lekcji: Plan uzupehinony jest poprzez aplikacje Garett **C.** Gera: Prostan<br> **C. Descriptions** of the strained popratic summation of the strained consider sequence in the strained care strained in the strained care

**4. Rozmowa wideo:** Funkcja umożliwiająca wykonanie rozmowy wideo między wybranym administratorem aplikacji a smartwatchem.

#### 5. Aparat: Wykonywanie zdjęć wbudowanym aparatem zegarka. Z zostanie zapisane w galerii urządzenia.

**Uwaga: Z uwagi na dużą ilość danych przesyłaną podczas rozmowy wideo, wymagane jest połączenie z internetem o dużej przepustowości. Zalecane połączenie LTE lub WIFI. W przypadku lokalizacji o słabym zasięgu sieci komórkowej, jak np. tereny pozamiejskie, galerie handlowe, parkingi podziemne, zrealizowanie rozmowy wideo może być niemożliwe, lub będzie ono niskiej jakości oraz z przerwami w transmisji obrazu.**

Plan lekcji: Plan uzupełniony jest poprzez aplikacje Garett Tra poprzez zakładkę **Harmonogram** opisanej na 10 str. instrukcji.

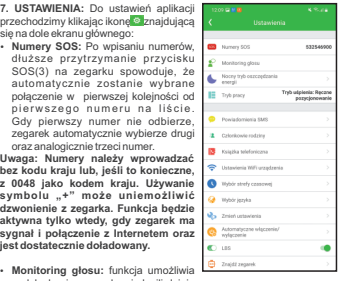

podsłuchanie, co w danej chwili dzieję<br>się w pobliżu zegarka. Wpisujemy<br>numer telefonu administratora i potwierdzamy .OK

ź **Wyjście:** Wylogowanie z konta w aplikacji

ź **Powiadomienia SMS:** Wł./wył. oraz konfiguracja powiadomień SMS o poszczególnych zdarzeniach na wpisany numer telefonu.

ź **Członkowie rodziny:** Lista administratorów, którzy mogą zarządzać zegarkiem.

W ciągu ok. 30 sekund zegarek automatycznie oddzwania na wpisany numer w formie połączenia głosowego. Na ekranie zegarka nic się nie wyświetla, jest to całkowicie dyskretne.

**Uwaga: numer wpisujemy bez kierunkowego lub w razie konieczności**  z kierunkowym 0048. Użycie symbolu "+" może spowodować, ż **funkcja nie będzie działa poprawnie.** 

#### • **Ręczne wyłączenie:** Wyłącz urządzenie zdalnie.

• **Ustaw LBS:** Wł./wył. śledzenia zegarka na podstawie najbliższego nadajnika telefonu komórkowego, gdy zegarek traci sygnał GPS.

ź **Wybór strefy czasowej:** Skonfiguruj strefę czasową zegarka. Aby Twój s m a r t w a t c h w y ś wie tla ł w ł a ś ciw y c z a s , u s t a w o d p o wie d nią s t r e fę czasową: strefa czasowa dla Polski to **Wschód: GMT + 1:00**.

• **Zresetuj urządzenie:** Przywróć smartwatch do ustawień fabrycznych.

ź **Ustawienia WiFi:** Konfiguracja sieci WiFi, z którymi połączony jest smartwatch. Aby skonfigurować nową sieć należy wybrać Skonfiguru **nowe WiFi > Zapisz ustawienia WiFi.**

• **Zmień ustawienia:** • **Wł./wył Funkcji dzwonienia:** Umożliwia wybieranie i wykonywanie • **Wybór języka:** Możliwość zmiany języka smartwatcha.<br>• **Wilwyi Funkcji dzwonienia:** Umožliwa wybárania i wykomyw<br>• **Wilwyi Funkcji dzwonienia:** Om. blikka. zypaka. Kataki kaledoniczne<br>• pośliwość zmianarani spoza książki połączeń z dowolnym numerem, także spoza książki telefonicz Jeśli nie chcesz, aby użytkownik zegarka mógł kontaktować się z numerami spoza książki telefonicznej, wyłącz tę funkcję. **Wł./wył. Funkcji pozycionowania GPS: Umożliwia zlokalizowanie** zegarka za pomocą GPS.

**8. Ustawienia:** 

**• Głosnośc:** Regulacja jagoności smartwatcha.<br>• Jasność: Regulacja jasności wyświetlacza.<br>• Uśpienie: Konfiguracja czasu, po którym ekran autom<br>• Restartuj: Wyłączenie i ponowne uruchomienie urządz<br>• Wyłącz: Wyłączenie u ź **Uśpienie:** Konfiguracja czasu, po którym ekran automatycznie będzie się wygaszał.<br>• Restartul: Wylaczenie i ponowne uruchomienie urządzenia.

ź **Więcej:** ustawienia WiFi, Bluetooth, Sieci komórkowej, daty i godziny oraz języka.

**Uwaga:** Krokomierz należy włączyć poprzez aplikację Garett Tracker, zakładka: **Zdrowie > Spacer .**

ź **Kod QR aplikacji:** Kod QR do pobrania aplikacji Garett Tracker.

**9. Kroki:** Funkcja krokomierza. Wyświetla liczbę pokonanych kroków bieżącego dnia.

**7. Nauka: 6. Galeria:** Wyświetlenie zdjęć zrobionych aparatem zegarka.

11

**Dunner** 

#### **SPECYFIKACJA TECHNICZNA**

• Modul CSM! GSM! SOMOUD ISOUND ISOUND ISOUND ISOUND AND CLUBS GES : -5-15 metrów<br>
• Doktadność GES : -5-15 metrów<br>
• Standard karty SIM: Nano SIM<br>
• Chipset : 9820E<br>
• Nifil - Tak<br>
• Hustocht : Tak<br>
• Muslimy razzy: 45-5